# **TÁJÉKOZTATÓ**

# **a veszélyhelyzet ideje alatt érvényesülő egyes eljárásjogi intézkedésekről szóló 74/2020. (III. 31.) Korm. rendelet alapján a bíróságokkal való kapcsolattartásról**

A Magyar Ügyvédi Kamara elnöke és az Országos Bírósági Hivatal elnöke levelezése alapján 2020. április 9. napján szakértői szintű egyeztetés kezdődött a veszélyhelyzet ideje alatt érvényesülő egyes eljárásjogi intézkedésekről szóló 74/2020. (III. 31.) Korm. rendelet szabályainak gyakorlati megvalósításáról.

Az egyeztetésen az OBH részéről dr. Kékedi Szabolcs, OBH EEF főosztályvezetője, dr. Péter Zoltán, OBH EEF főosztályvezető-helyettese, a Magyar Ügyvédi Kamara részéről dr. Kadlót Erzsébet, dr. Baranyi Bertold, dr. Gróf Krisztián és dr. Homoki Péter vett részt.

Az első egyeztetés eredményes volt, konstruktív volt a hozzáállás a szervezetek részéről, mindenki a megoldásra törekszik. A részt vevők megállapították, hogy a bíróságok és az ügyvédi tevékenységet gyakorlók közös érdeke, hogy az igazságszolgáltatás működését a lehetőségek adta keretek között, az eljárási garanciák megtartásával, a lehető legszélesebb körben biztosítsák.

Az egyeztetésen az OAB és a MÜK képviselői az alábbi megállapításokat tették:

**1.** A bíróságok egységesen a Skype for Business, valamint – 2020. májusától – a VIA VIDEO eszközöket fogják alkalmazni azon eljárási cselekmények esetében, ahol a személyes közreműködés ilyen módon kiváltható (technikai útmutató a tájékoztató végén).

**2.** A fenti eszközök – és általában a hasonló megoldások – alapvetően a legszükségesebb eljárási cselekményekre használhatóak, a nagy számú, sok szereplős eljárásokban nem alkalmazhatóak, bizonyos eljárási cselekményekre nem minden esetben alkalmasak.

**3.** A polgári, közigazgatási és a büntető ügyszakot külön kell kezelni, mert eltérő eljárási szabályok és megoldások lehetségesek.

**4.** Vannak olyan ügyek, amelyek folytatása nem mellőzhető, ilyenek többek között a kényszerintézkedésekben történő döntéshozatal, a fogvatartott ellen zajló eljárások, valamint a határidőhöz kötött eljárások (pl. pszichiátriai felülvizsgálat).

**5.** A videokonferenciás tárgyalás esetén az elvárt viselkedés, öltözködés, eljárási szabályokat rugalmasan kell kezelni. Például határozathirdetés esetén nem kell felállni, a jogi képviselőknek nem kell talárt viselniük, de a lehetőségekhez képest elvárt az ügyvédi tevékenység gyakorlójához, illetve a bírósági eljáráshoz méltó öltözet és körülmények biztosítása.

**6.** A MÜK javasolja lehetővé tenni a tárgyalások kép- és hanganyagának a rögzítését, amire elviekben a Skype for Business képes.

**7.** A területi ügyvédi kamarák – a veszélyhelyzetre tekintettel – frissítették a kirendelhető ügyvédek listáját, amely a https://kirendeles.magyarugyvedikamara.hu/ címen elérhető. Az ügyvédek nyilvános adatai is elérhetőek a https://magyarugyvedikamara.hu/html/nyilvanos-kereso/ honlapon.

**8.** Szükséges külön egyeztetni a Legfőbb Ügyészséggel és a Magyar Igazságügyi Szakértői Kamarával.

**9.** A későbbiekben az egyeztetés tárgyává kell tenni a veszélyhelyzet megszűnését követő időszak kihívásait.

A résztvevők megállapodtak abban, hogy egyeztetik és folyamatosan visszajeleznek egymásnak a gyakorlati tapasztalatokról, valamint összehangolják a tájékoztatásaikat (így a jelen tájékoztatót is).

Természetesen a veszélyhelyzetből eredő sajátosság, hogy az itt leírtak bármikor változhatnak, ez esetben igyekszünk erről is minél hamarabb tájékoztatást adni.

# **GYAKORLATI ÚTMUTATÓ az eljárási cselekmények Skype for Business útján történő lebonyolításához**

## **1. Az online értekezlet technikai előfeltételei**

Az értekezlethez akkor tudunk csatlakozni, ha van legalább egy okostelefonunk, tabletünk, laptopunk vagy asztali gépünk. Laptopot vagy asztali gépet akkor használhatunk, ha megfelelő webkamerát vagy mikrofont csatlakoztattunk hozzá vagy laptop esetén beépített kamerával rendelkezik. A legtöbb webkamerában beépített mikrofon is van.

A webkamera a legtöbb országban most (az élesztőhöz hasonlóan) hiánycikk. Ha valamiért mégis képet szeretnénk magunkról közölni az értekezleten, és nincsen webkamera a PC-n vagy laptopon, csatlakozzunk mobil eszközzel az értekezlethez, vagy használjunk olyan, a mobiltelefonunk alkalmazásboltjában található alkalmazást, ami segít a webkamera PC-vel (laptoppal) való megosztásában, például USB vagy wifi útján. Ilyen alkalmazás például az IP cam, DroidCam, EpocCam (a wifi alapú webkamera megosztás nehézsége, hogy éppen az értékes sávszélességet foglalja).

Szükségünk lesz természetesen egy megbízható internetes kapcsolatra is. A wifi és a mobilhálózatos internet sávszélessége jelentősen ingadozó, és minél többen használják, annál szűkebb keresztmetszet lesz. Ha van rá módunk, használjunk vezetékes internet hozzáférést a csatlakozásra.

# **2. Alapvető feltételek**

Az online (videokonferencia) értekezleten akkor vehetünk részt, ha az értekezletre a bíró e-mailben meghívót küld nekünk. Ehhez a bírónak szüksége lesz a meghívandó fél e-mail címére. Az e-mailre érkező meghívók megérkezését javasoljuk visszaigazolni, e-mail megérkezéséről más módon megbízható információt nem kaphat a bíróság a használt csatorna miatt.

Példa a meghívóra:

Cím: elektronikus kapcsolattartás módja veszélyhelyzet idején Helv: Skype-értekezlet 2020. április 9. 9:30 - 11:00 Mikor:

Szervező: I

Bekapcsolódáshoz a Skype-értekezletbe kattintson erre a linkre: < https://meet.birosag.hu/

Ha csatlakozási probléma lépett fel, próbálja meg a Skype-webalkalmazással, azaz kattintson erre a linkre: <https://meet.birosag.hu

Segítséget itt talál, de inkább hívjon fel telefonon: <https://o15.officeredir.microsoft.com/r/rlidLync15?clid=1038&p1=5&p2=2009>

Az értekezlethez úgy tudunk csatlakozni, hogy a beérkezett e-mailben lévő hivatkozásra kattintunk. Ugyanúgy csatlakozni tudunk, ha a beérkezett e-mailben lévő hivatkozást kimásoljuk, és a böngészőbe beillesztve behívjuk az adott hivatkozást (https://meet.birosag.hu/\*\*\*\*/\*\*\*)

(Előfordulhat, hogy egyes bírók az értekezlethez szükséges hivatkozást cégkapu útján, egy kiadmányozott dokumentumban küldik meg – ez esetben ki kell másolni a dokumentumból a meghívó hivatkozását, és azt a hivatkozást a böngészőnkbe kell bemásolni.)

### **3. Csatlakozás Windows esetén webes alkalmazással**

Ha korábban még nem vettünk részt ilyen találkozón, a következő képernyőt láthatjuk:

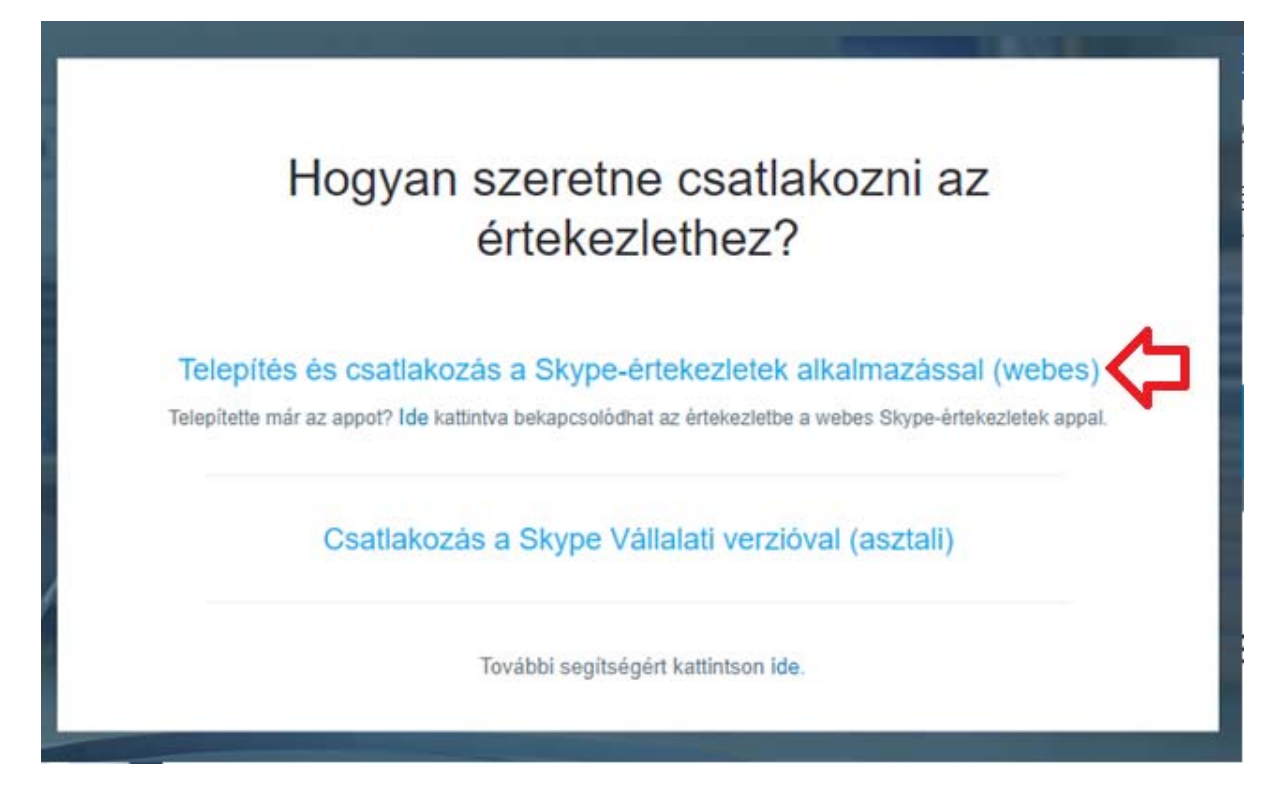

Ekkor a "Telepítés és csatlakozás a Skype-értekezletek alkalmazással (webes)" szövegre kell kattintanunk. Ezzel letöltjük a webalkalmazást, amelyet kattintással el kell indítani:

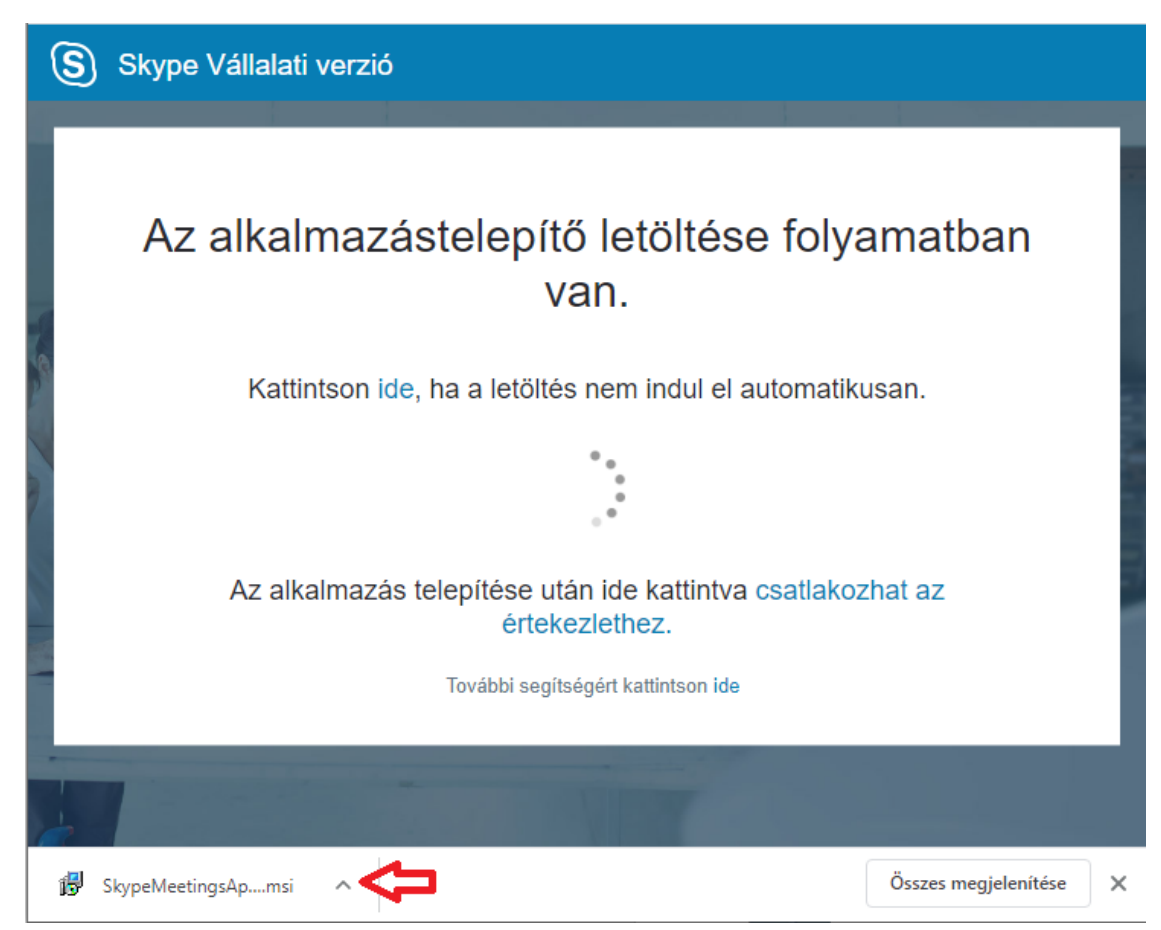

Az ezt követően megjelenő képernyőn kattintsunk a futtatás gombra:

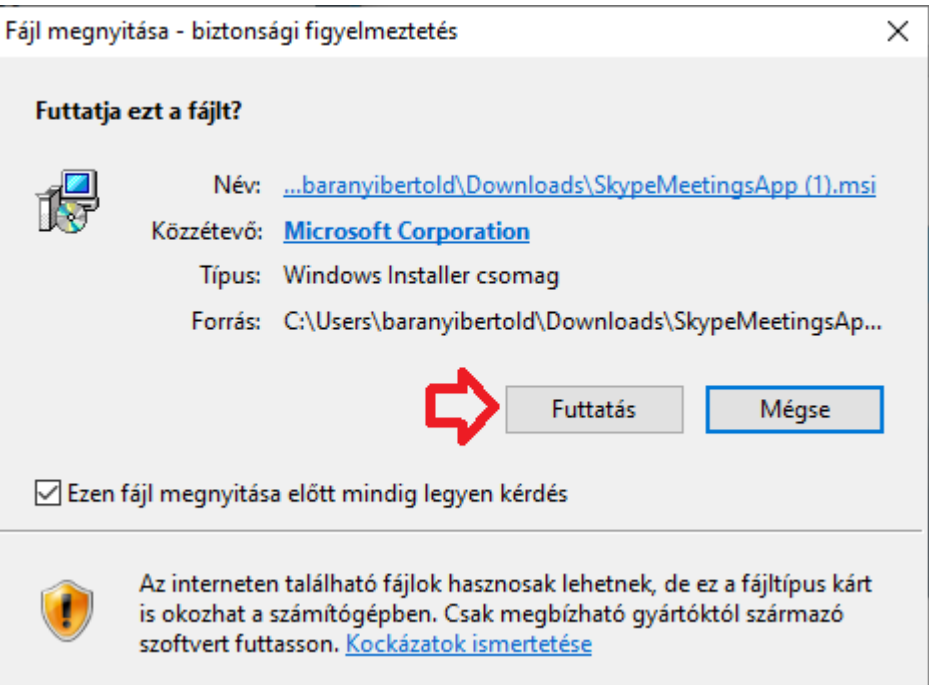

A következő képernyőn adjuk meg a nevünket és kattintsunk a Bekapcsolódás gombra:

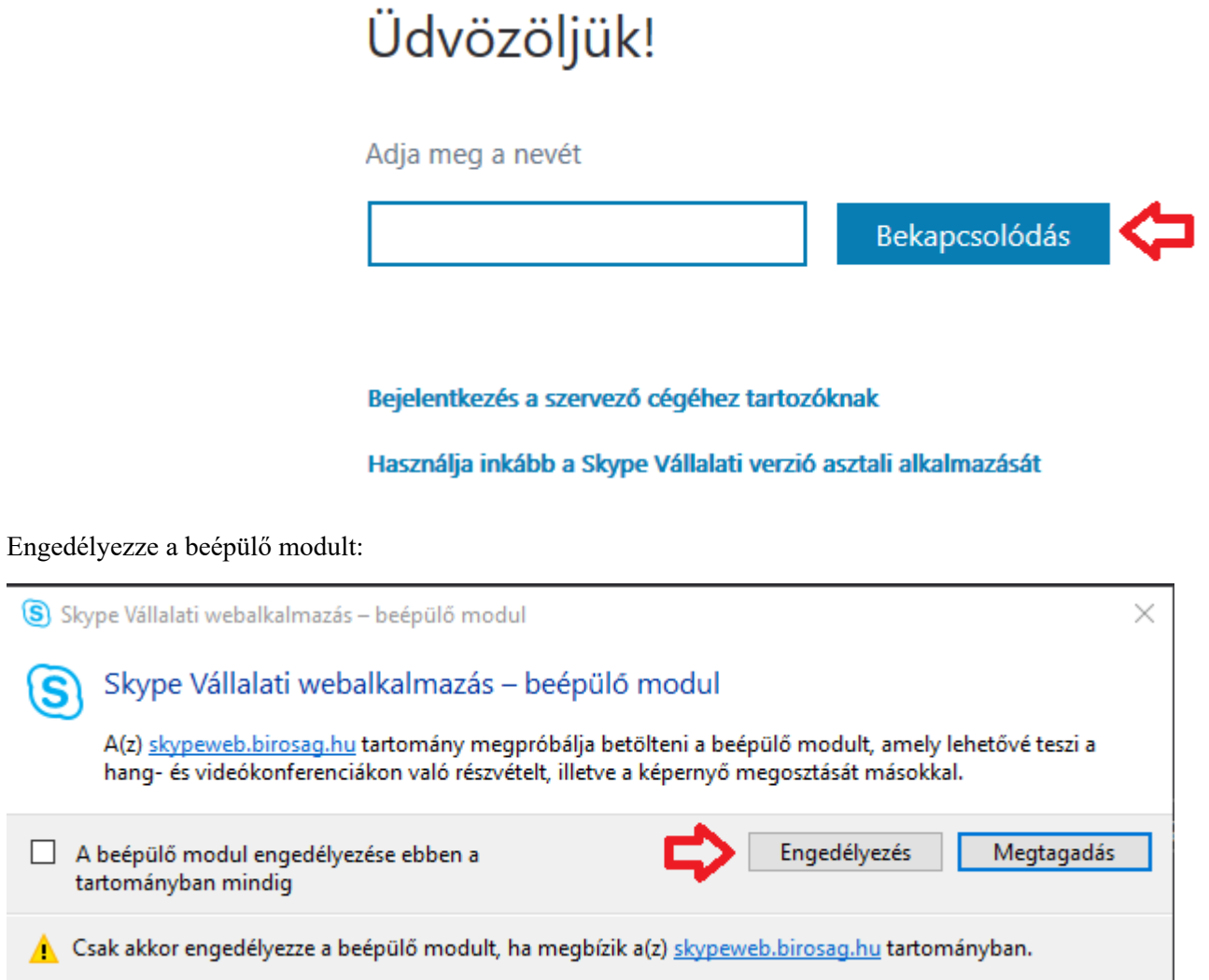

## **4. Csatlakozás más megfelelő kliens alkalmazással az Skype for Business (és nem a Skype) asztali vagy mobilalkalmazás útján**

Ha fenti módszer bármilyen okból nem megfelelő, akkor előre le kell telepítenünk egy programra azon a számítógépen, tableten vagy okostelefonon, ahol részt kívánunk venni az online értekezleten. Ez a program egy "Skype for Business" kliens alkalmazás, ami a fenti webalkalmazáson kívül kétféle lehet:

a) **Skype for Business** (magyarul **Skype Vállalati** verzió) **asztali számítógépekre** telepített változata. Ebből az alapszintű, ingyenes változat is megfelelő, amely elérhető a https://products.office.com/hu-hu/skype-forbusiness/download-app címen. Ha valakinek van Office 365 előfizetése vagy Office 2007, 2010 stb. felhasználói szerződése (licence), akkor a nem ingyenes változatot a https://portal.office.com/ oldalról tudja letölteni. Az ingyenes és nem ingyenes változat között fontos érdemi eltérés nincsen.

b) **Skype for Business mobilalkalmazás**: ezt Android vagy Apple/iOS telefonokon tudjuk használni, ahol a szokásos alkalmazástárból kell a mobilalkalmazást letölteni (Android esetén Google Play vagy Apple telefonok esetén az App Store-ból), az alkalmazástárban a Skype for Business nevet adjuk meg (ne a sima Skype-ot!).

Az online értekezleten való részvétel szempontjából mindegyik megoldás lényegében ugyanúgy működik – szervezői oldalról jelentős különbségek vannak, de itt mindig a bíróság lesz a szervező.

#### *Nagyon fontos az alábbiakra ügyelni:*

A sima **Skype** alkalmazás e célra nem használható, csak a **Skype for Business**, hiába ugyanaz a neve, teljesen más termékről van szó. A Skype alkalmazás hiába van telepítve a gépünkre, azzal nem fogunk tudni Skype for Business értkezlethez csatlakozni, így online értekezletre sem használhatjuk.

Skype for Business ikon:

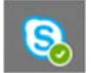

Skype (sima) ikon:

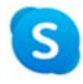

Ha Microsoft Teams van már telepítve a gépünkre, az első elindításkor azt fogja ajánlani a Microsoft Teams program, hogy használjuk inkább őt az online konferenciákra. Ez azonban csak termékajánló jellegű reklám, a **Microsoft Teams** *nem* **használható** Skype for Business értekezlethez való csatlakozásra, tehát az ilyen "javaslat" miatt nehogy bontsuk a Skype for Business kapcsolatot.

#### **5. A konferencia megkezdése**

Ha a Skype Business verziót használja, a csatlakozó ablak így fog megjelenni, ez az ún. hangválasztó ablak. Ha nem jelenik meg, ne ijedjen meg, ez esetben már korábban beállította a használni kívánt hangot (hangcsatornát):

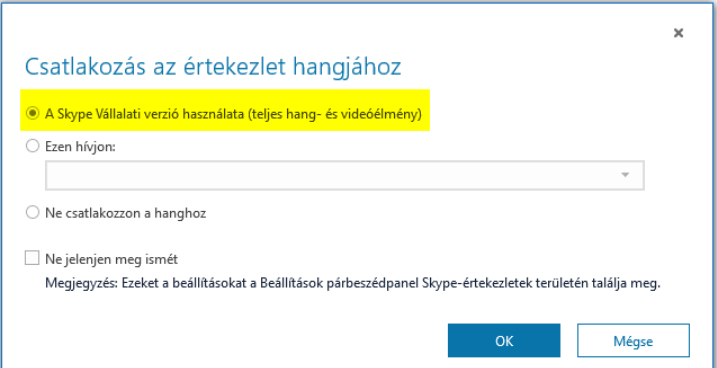

Ezután máris a megbeszéléshez csatlakozik a rendszer. Ha megérkezik egy új személy, a szervező (a bíró) kap egy üzenetet, hogy egy személy várakozik, és az "igen" gombbal beengedik Önt.

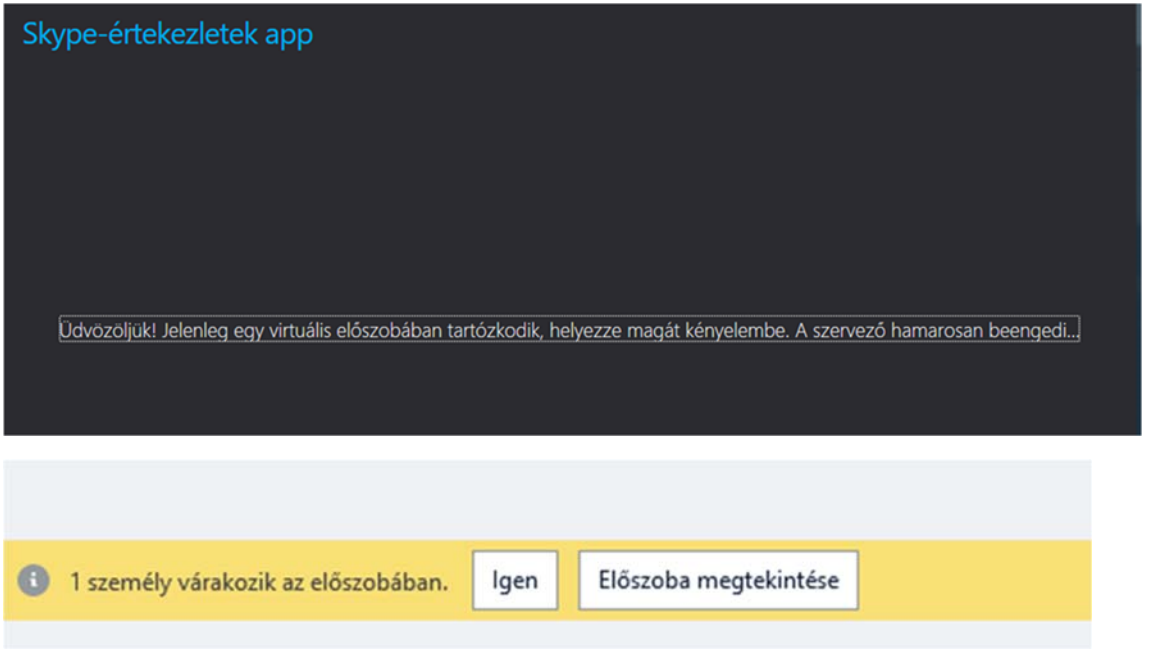

Az "Előszoba megtekintése"-re kattintva vagy a bal felső sarokban található Résztvevők megtekintése gombra kattintva lehet megnézni, hogy kik várakoznak még belépésre.

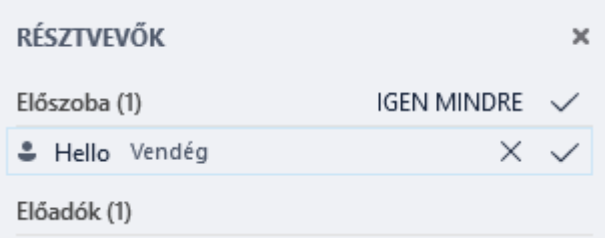

A csatlakozás után tehát mindig meg kell várnunk azt, hogy a bíró csatlakozásunkat jóváhagyja. Csak ezután kezdődik el maga az értekezlet.

Ha nem beszélünk az értekezlet alatt, legyen elnémítva a mikrofonunk, hogy a háttérzajok ne zavarják a többieket. Ha nem beszélünk, érdemes lehet a saját videokapcsolatunkat kikapcsolni – a folyamatosan változó videó fogyasztja minden szereplő sávszélességét. Ha kikapcsoltuk a saját videokapcsolatunkat, attól még a többiek videóját láthatjuk, és ha beszélünk, a videokapcsolatot visszakapcsoljuk.

Illetéktelen személynek ne küldjük tovább a meghívókat, ne tegyük közzé a hivatkozásokat. Ha ilyen személy csatlakozna mégis az értekezletre, azt csak a szervező (a bíróság) tudja elnémíteni vagy kitiltani.

Előfordulhat, hogy egy gépről és azonosítóról egyidejűleg véletlenül több alkalmazással csatlakozunk ugyanarra a konferenciára, ez esetben ugyanaz a szereplő többször jelenik meg az értekezletben, és ez akadályozhatja a videó- és mikrofon használatunkat (az egyik kliens pl. a mikrofon használatát foglalja le, a másik a webkamerát). Ha másként nem tudjuk megszüntetni ezt az állapotot, szakítsuk meg a kapcsolatot mindegyik klienssel, és építsük újra a kapcsolatot csak egy kliens használatával.

(ස්)